# CHANGE A CLASSROOM ASSIGNMENT

# TABLE OF CONTENTS

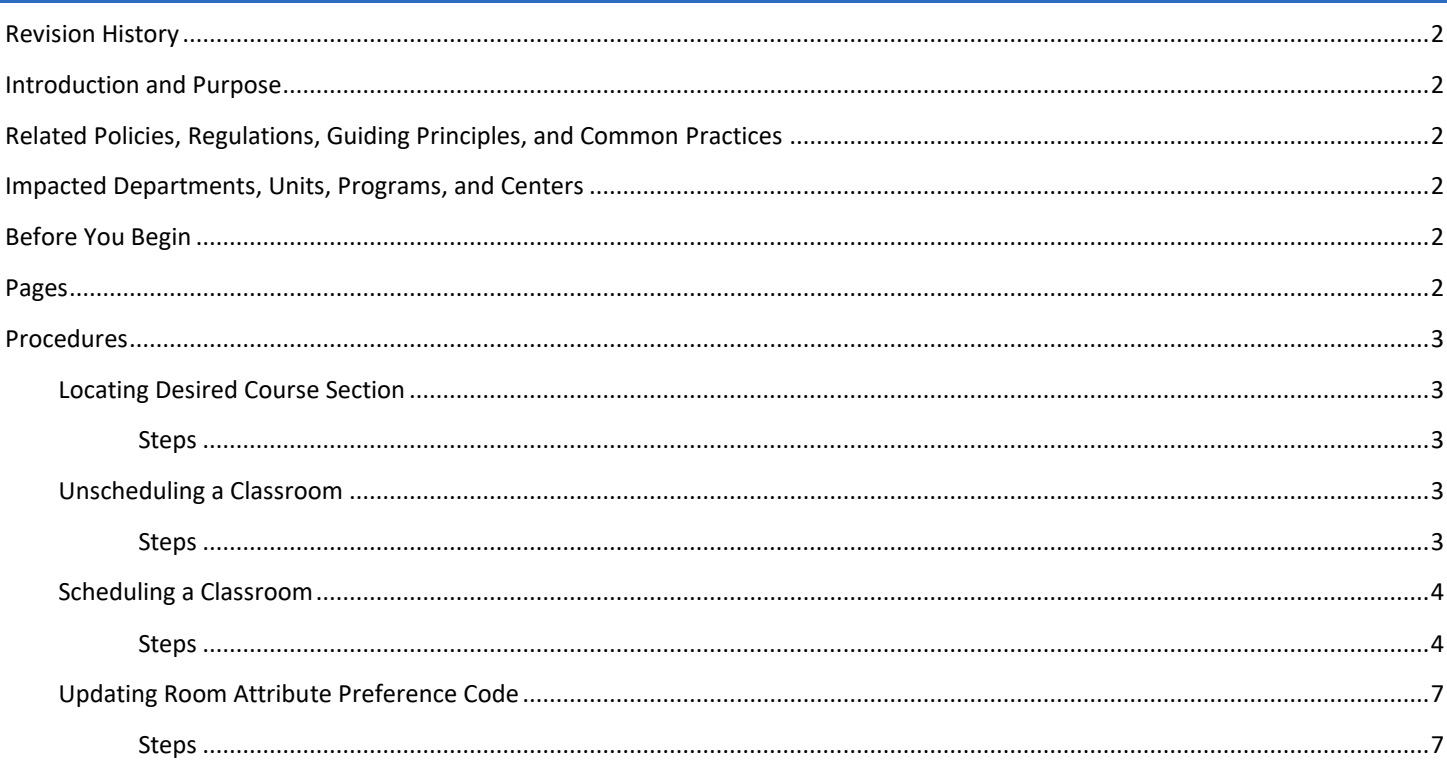

# <span id="page-1-0"></span>REVISION HISTORY

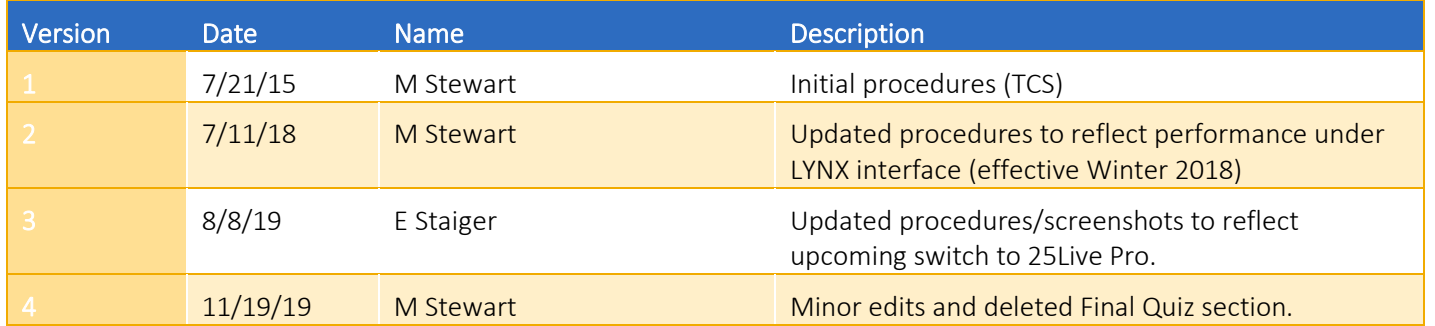

## <span id="page-1-1"></span>INTRODUCTION AND PURPOSE

The purpose of this document is to outline how to change a classroom assignment for a course section (i.e., unschedule an assigned classroom and re-schedule another classroom) in 25Live.

## <span id="page-1-2"></span>RELATED POLICIES, REGULATIONS, GUIDING PRINCIPLES, AND COMMON PRACTICES

All classroom scheduling and unscheduling is to be performed in 25Live. All other information related to a course section is to be entered and updated in Banner. The current interface between Banner and 25Live allows for a classroom update to appear on the course section in Banner within  $1 - 2$  minutes after saving the room assignment in 25Live.

## <span id="page-1-3"></span>IMPACTED DEPARTMENTS, UNITS, PROGRAMS, AND CENTERS

- 1. Academic Departments
- 2. Office of the Registrar Academic Scheduling

## <span id="page-1-4"></span>BEFORE YOU BEGIN

If this is the first time you are reviewing this procedure, open 25Live Test [\(https://25live.collegenet.com/ucrt/#home\\_my25live\[0\]](https://25live.collegenet.com/ucrt/#home_my25live[0)) and Banner Training (appnavigatorsb.ucr.edu) to follow along.

## <span id="page-1-5"></span>PAGES

The pages listed below are covered in this training.

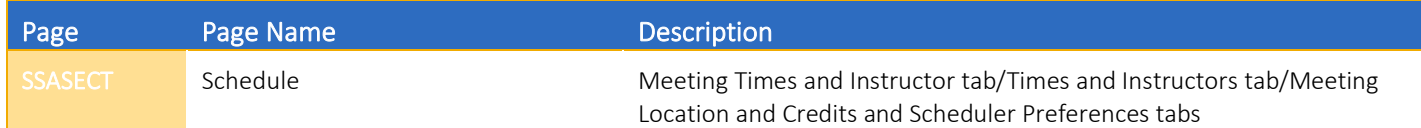

# <span id="page-2-0"></span>PROCEDURES

## <span id="page-2-1"></span>LOCATING DESIRED COURSE SECTION

First, identify the course section in which the assigned classroom will be unscheduled and another classroom will be scheduled.

#### <span id="page-2-2"></span>**STEPS**

- 1. In this example, the specific course section information will be known, so a search will be done by keyword.
- 2. The term will be for Fall 2018.
- 3. Locate the Search Events field of the Quick Search section.
- 4. In the Search Events field, enter BCH 110A 021 23927.
- 5. Click the Magnifying Glass.
- 6. See following:

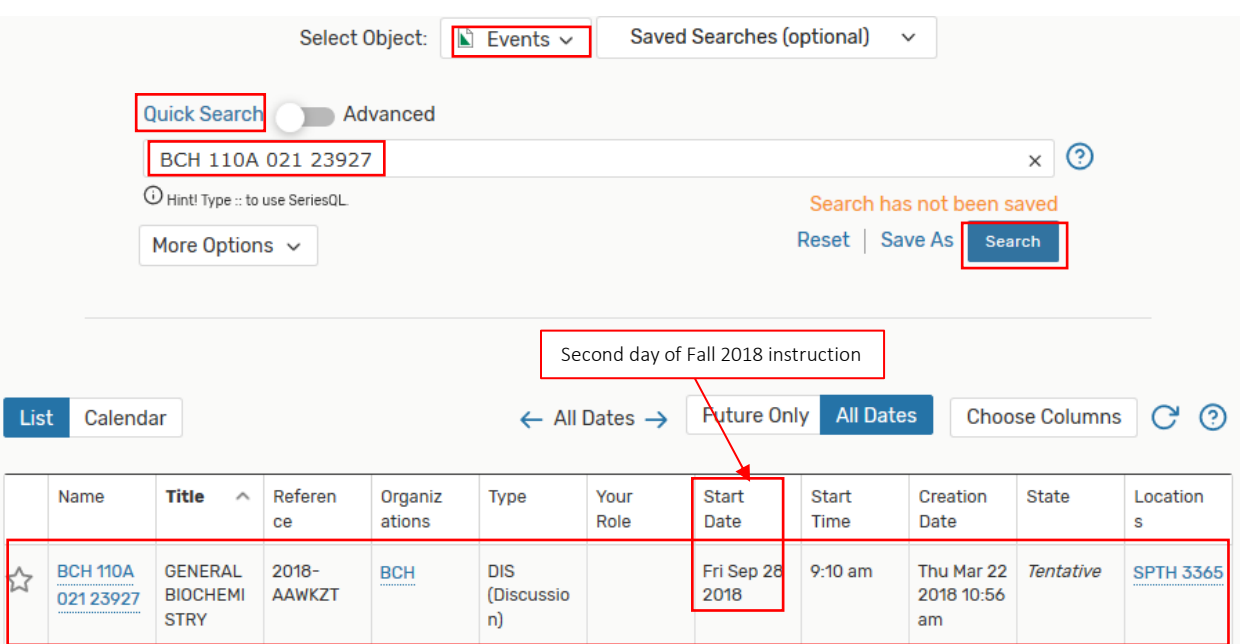

## <span id="page-2-3"></span>UNSCHEDULING A CLASSROOM

An academic department scheduler that is a registered 25Live user can unschedule either a general assignment (GE) or department (DP) classroom from a course section.

#### <span id="page-2-4"></span>STEPS

- 1. In this example, the classroom assigned to Fall 2018 section BCH 110A 021 23927 will be unscheduled.
- 2. Once BCH 110A 021 23927 appears on the Search For Events tab, click on the course name link.
- 3. If not already there, navigate to the Details tab.
- 4. Click: Edit Event.
- 5. Course section is now open in the Event Wizard.
- a. Navigate to the LOCATIONS section by clicking the Locations link in the event navigation bar on the left side of the screen, or scrolling to the Locations section.
- 6. In the list of locations below the location search, click Remove that is next to the classroom assignment, then hit Save.
- 7. Verify that no classroom is listed at the top of the screen, near the defined meeting pattern.
- 8. See following:

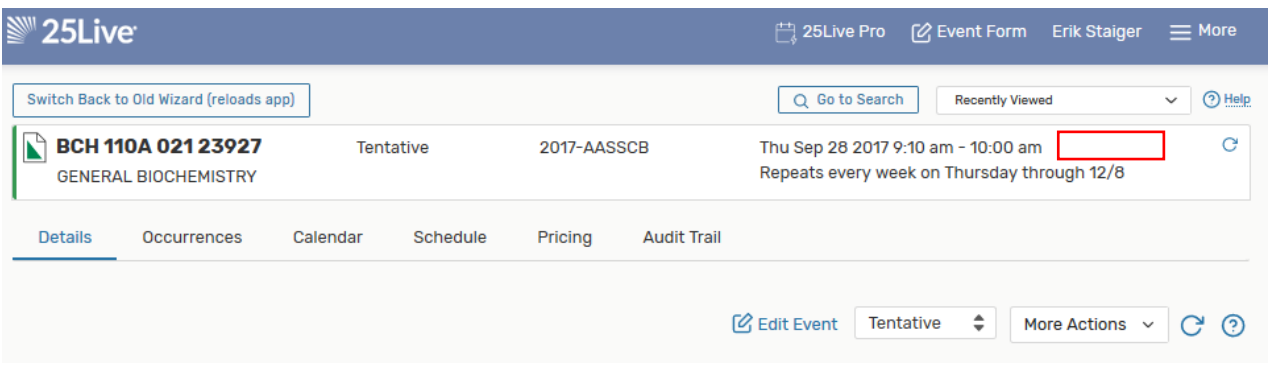

## <span id="page-3-0"></span>SCHEDULING A CLASSROOM

An academic department scheduler that is a registered 25Live user can schedule only a department (DP) classroom for a course section.

#### <span id="page-3-1"></span>**STEPS**

- 1. In this example, Fall 2018 section BCH 110A 021 23927 will be rescheduled into department classroom SPTH 3365.
- 2. In this example, since the specific room information is available the classroom will be brought up with the direct search option Search by Location Name….
- 3. Still on the LOCATIONS section, click the "X" to remove the "Associated Locations" information, and then click in the Search Locations field.
- 4. An empty field will appear below the heading. Enter SPTH 3365.
- 5. Execute the search by one of these options:
	- a. Press Enter.
	- b. Click: Search button.
- 6. See following:

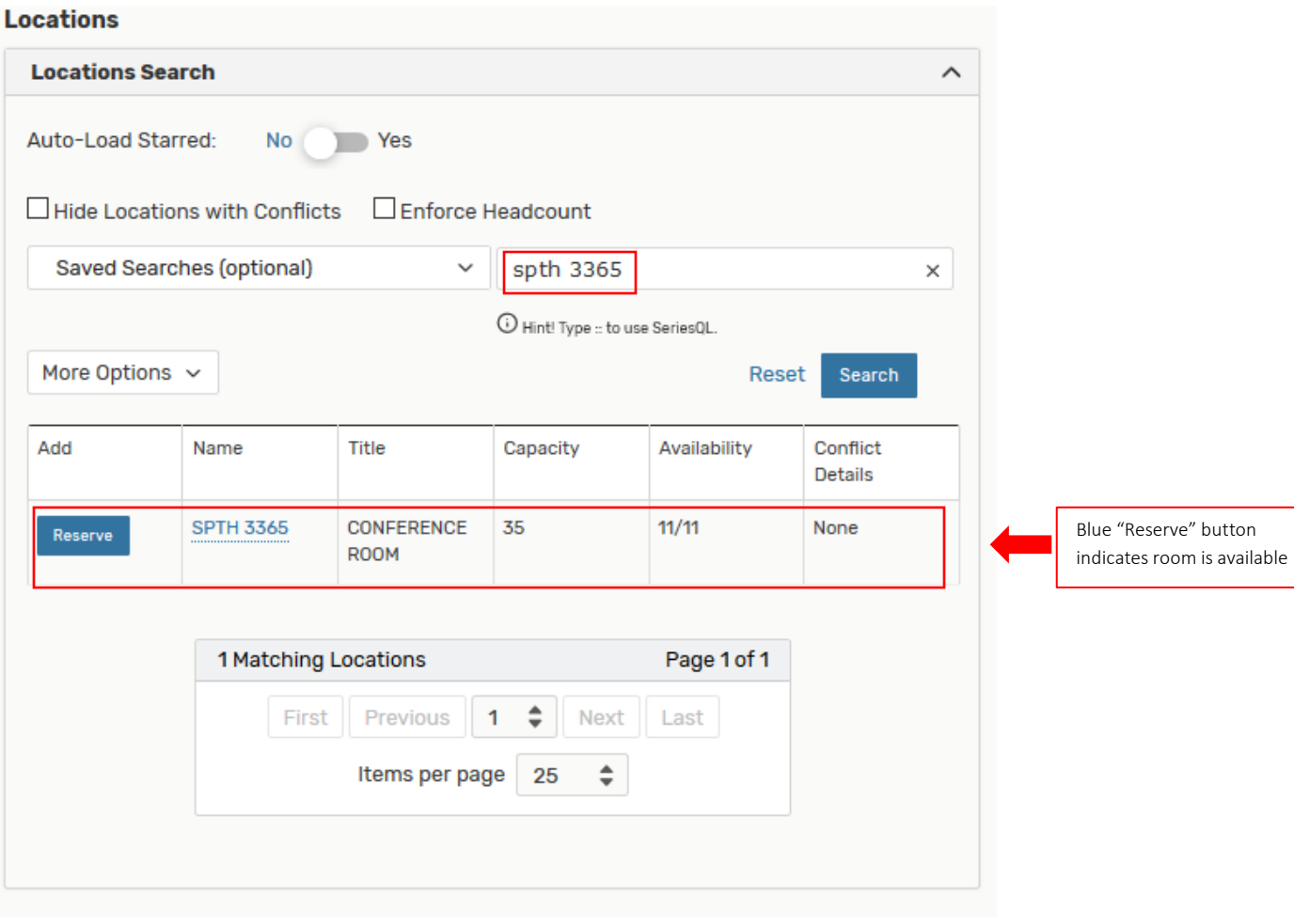

- 7. Click "Reserve" on desired department classroom.
	- a. Verify room assignment with a blue cube icon appears below the Locations Search section.
- 8. See following:

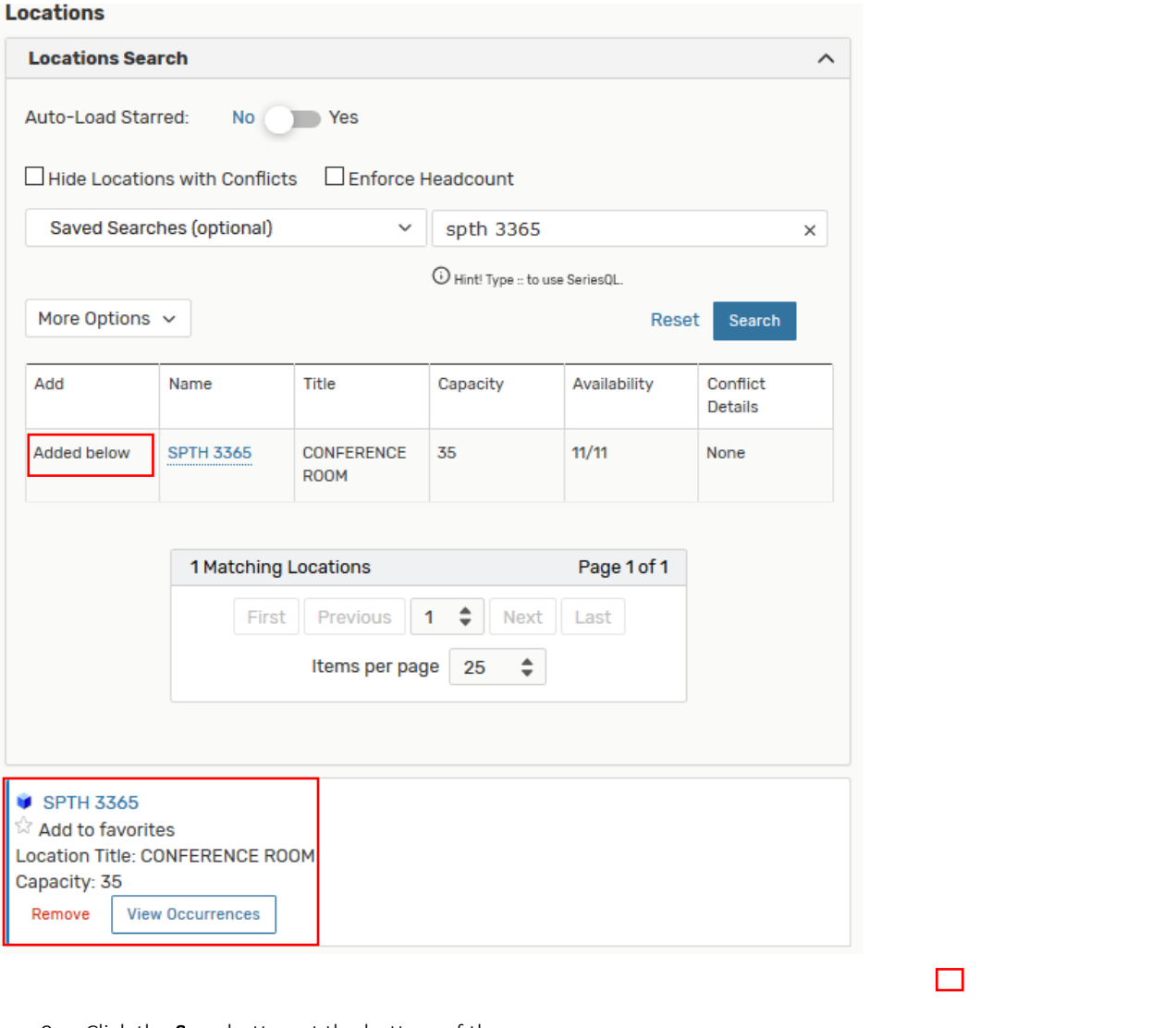

- 9. Click the Save button at the bottom of the screen.
- 10. See following:

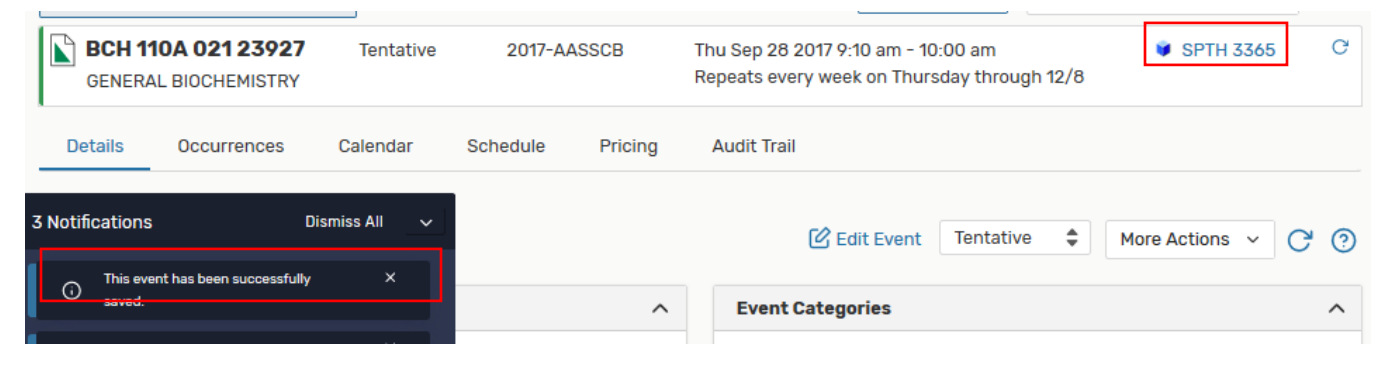

11. If the following message pops up:

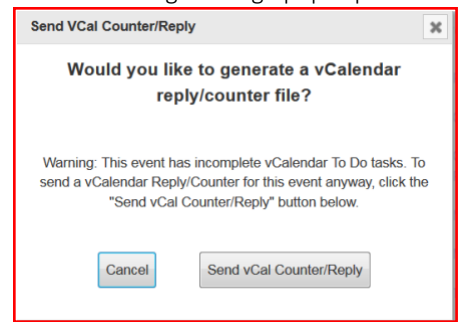

- a. This was part of the previous interface between Banner and 25Live. The "Send vCal…" button had to be clicked to send the room assignment back to Banner.
- b. After the interface was updated as of Winter 2018, clicking either button was no longer necessary. However, College Net (maker of 25Live) advised this pop-up window may continue to appear.
- c. Click either button to clear the pop-up window.
- 12. Close the event.
- 13. With the updated interface, the updated classroom assignment travels from 25Live to Banner within 1-2 minutes after saving the room assignment in 25Live.
- 14. See following:

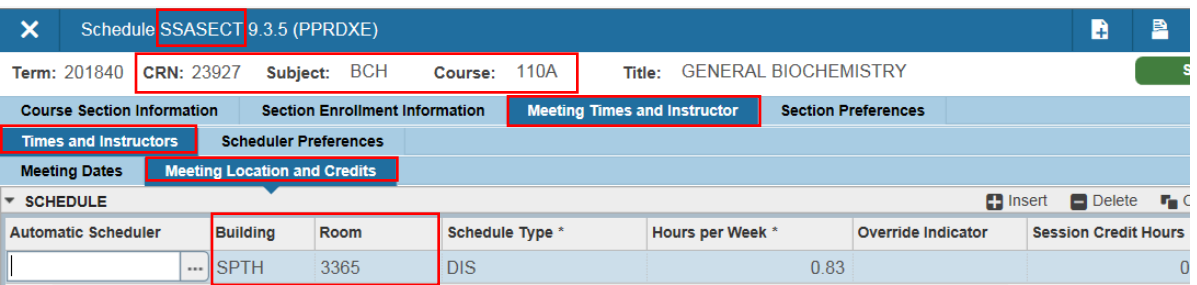

## <span id="page-6-0"></span>UPDATING ROOM ATTRIBUTE PREFERENCE CODE

If the type of classroom that was re-assigned to a course section changed from GE – General Assignment to DP – Department Classroom, or vice versa, the academic department scheduler will need to update the room attribute preference code in Banner.

#### <span id="page-6-1"></span>**STEPS**

- 1. Will build upon previous example the assigned classroom for Fall 2018 section BCH 110A 021 23927 changed from a general assignment classroom to department classroom SPTH 3365.
- 2. Thus, the room attribute preference code will need to be updated in Banner from GE to DP.
- 3. Still in SSASECT Meeting Times and Instructor tab, navigate to the Scheduler Preferences tab.
- 4. Navigate to ROOM ATTRIBUTE PREFERENCES section Code field.
- 5. Delete the GE room attribute code.
- 6. Click: Save button.
- 7. In blank Code field, enter DP and press Tab.
	- a. Description data will populate.
- 8. In Preference Number field, enter 01.
- 9. Click: Save button.
- 10. See following:

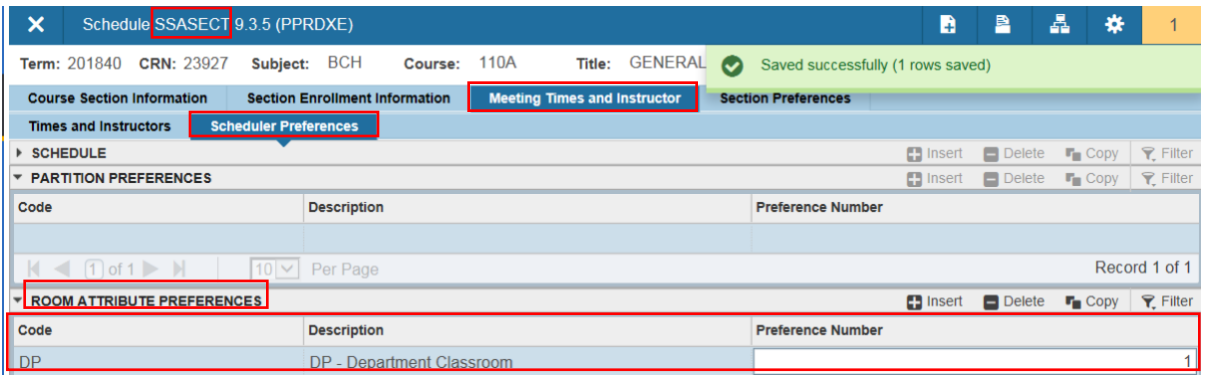